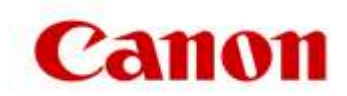

## **So implementieren Sie den Hotfix**

- **1. Stellen Sie fest, welche Version der uniFLOW-Software Sie verwenden, um die entsprechenden Hotfix-Dateien zu nutzen.**
	- IT-Administratoren müssen sich bei ihrer uniFLOW-Serverkonfiguration (Portal) anmelden.
	- Wenn Sie angemeldet sind, wählen Sie die Option "Info" unten links auf dem Bildschirm aus.
	- Die uniFLOW-Serverbeschreibung erkennt, welche Version von uniFLOW verwendet wird.

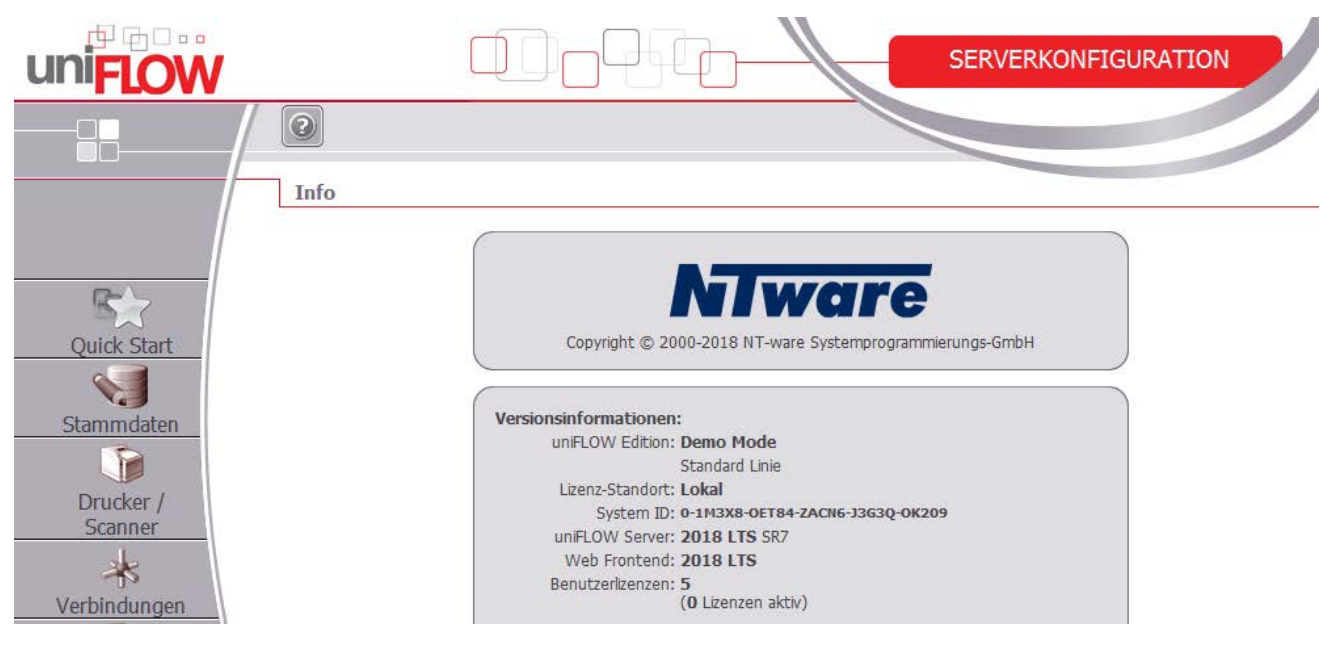

- Bitte notieren Sie sich die von Ihnen verwendete uniFLOW-Version, damit Sie den richtigen "Hotfix" für diese Version von uniFLOW herunterladen können.
- Die Hotfix-Dateien finden Sie auf der **[Canon Support-Website](https://www.canon.at/support/products/iw-software-meap/meap/uniflow.html?type=download&language=&os=windows%2010%20(64-bit))** *(Bitte beachten Sie, dass der Hotfix für uniFLOW V5.4 SR10 und höher, uniFLOW 2018 LTS SRx und uniFLOW 2018 v-Releases überarbeitet wurde.)*
- Suchen Sie nach der entsprechenden Hotfix-Datei für Ihre uniFLOW-Version.
- Laden Sie die Datei herunter, und stellen Sie sie auf dem uniFLOW-Server und RPS zur Verfügung.
- Führen Sie das Installationsprogramm auf jedem uniFLOW-Server und RPS einzeln aus.
- Das MEAP-Verhalten wird auf das Gerät geladen. Dies kann einige Minuten dauern.

Wenn Sie Fragen haben, wenden Sie sich an Ihren Canon Support-Mitarbeiter oder einen autorisierten uniFLOW-Vertriebspartner.